Die folgende Anleitung bezieht sich auf den Browser von **Firefox**. Wenn Sie einen anderen Browser verwenden, kann das Aussehen ein wenig variieren.

Sollten zwischendurch Meldungen erscheinen, schauen Sie bitte zuerst am Ende dieses Dokuments unter "Meldungen" nach, ob diese dort beschrieben sind.

## EGroupware aufrufen

Den Zugang erhalten Sie über https://3b-verbund.egroupware.de

Geben Sie diese Adresse in einem beliebigen Browser ein. Bei korrekter Eingabe wird die Anmeldeseite geöffnet.

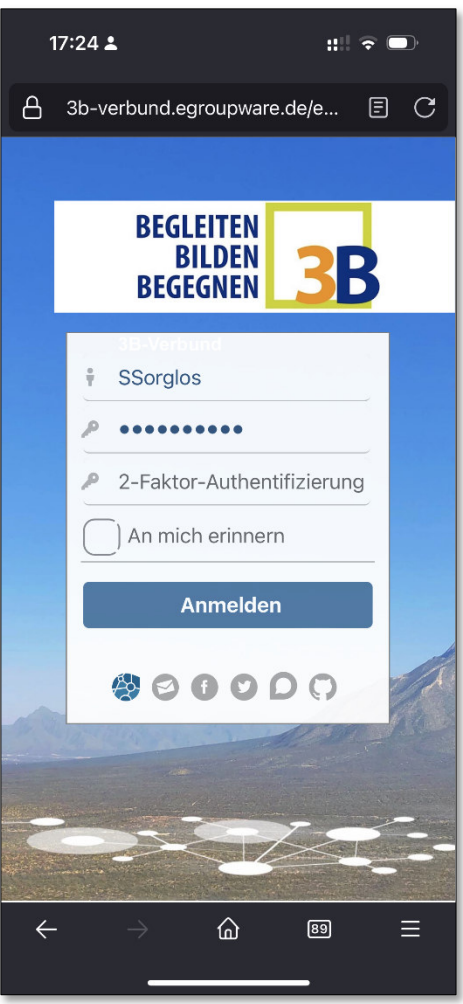

Geben Sie Ihren Benutzernamen ein.

*In diesem Beispiel nutzen wir "Susi Sorglos". Der Anmeldenamen ist dann "SSorglos".* 

Anschließend geben Sie Ihr Passwort ein.

Die Felder "2-faktor-Authentifizierung" und "An mich erinnern" bleiben leer.

Klicken Sie auf [Anmelden]

#### Der E-Mail-Client

Nach erfolgreicher Anmeldungen wird Ihnen entweder der Kalenden, die E-Mails oder das Adressbuch angezeigt. Dies hängt davon, welches dieser Module Sie zuletzt genutzt hatten.

In dem folgenden Beispiel wird zunächst das E-Mail-Postfach angezeigt:

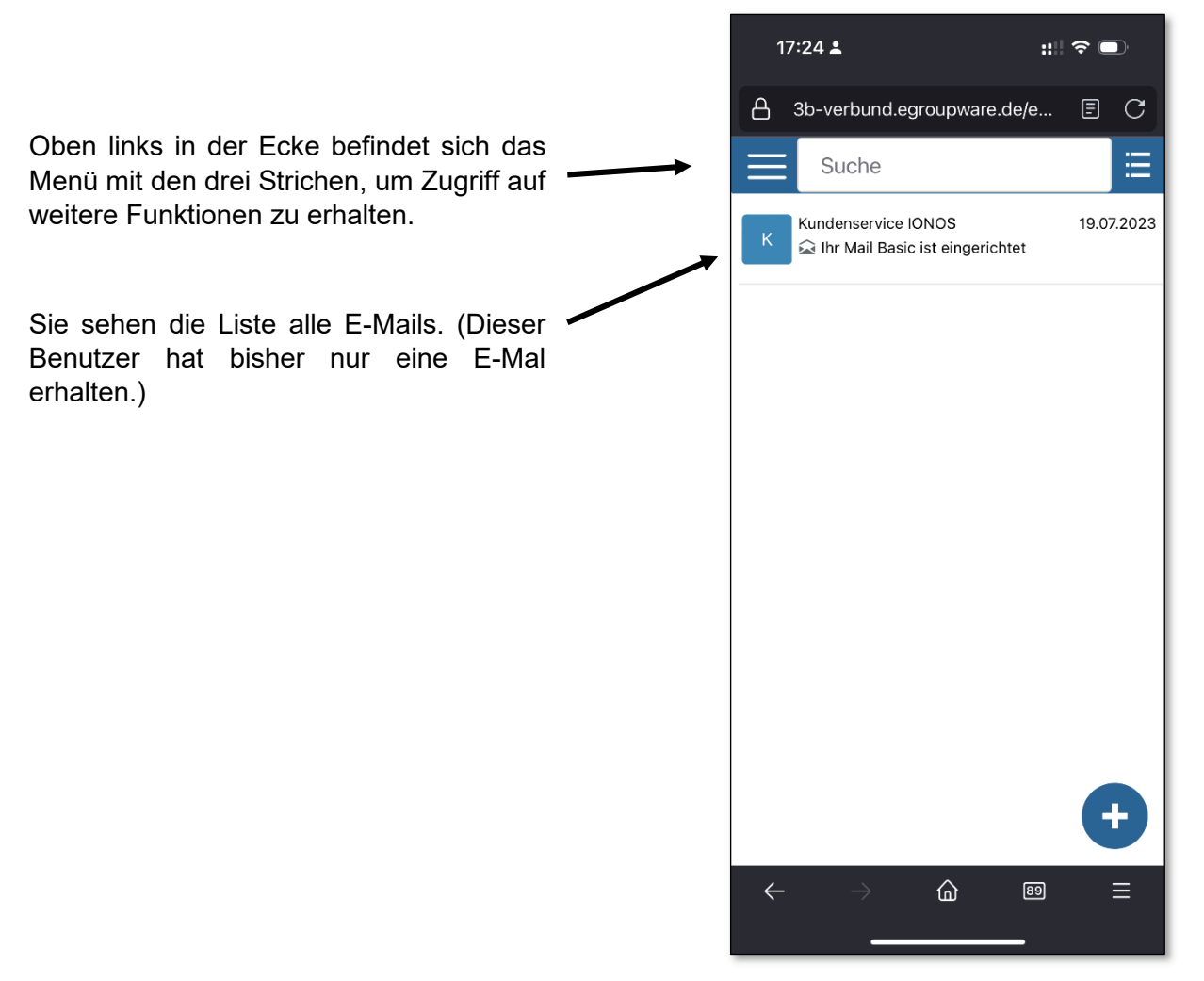

Wenn Sie dieses Menü öffnen, finden Sie auf der linken Seite die Liste der Ihnen zugewiesenen Postfächer (hier nur das persönliche Postfach von Susi Sorglos).

Das Postfach kann mit dem kleinen Pfeil vor dem Namen erweitert oder reduziert werden. Dadurch wird die Ordnerstruktur des E-Mail-Postfachs mit Posteingang, Entwürfe usw. ein- bzw. ausgeblendet.

Darunter befindet sich eine Liste mit weiterer eGroupware-Module wie "Kalender" und "Adressbuch". Je nach Berechtigung können noch weitere Module angezeigt werden.

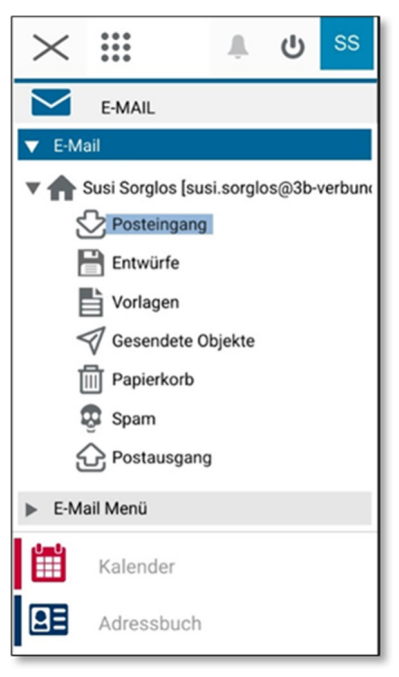

Der integrierte E-Mail-Client unterscheidet sich kaum von anderen Web-Clients, wie zum Beispiel bei Web.de oder outlook.de:

- Auf der linken Seite kann zwischen den verschiedenen Mail-Ordnern "Posteingang", "Entwürfe", "gesendet" usw. gewechselt werden.
- Nicht gelesene E-Mails werden fett dargestellt
- Mit einem einfachen Klick auf eine Mail wird im unteren Bereich des Fensters der Inhalt der gewählten Mail angezeigt.
- Mit einem Doppelklick wird die Mail in einem extra Fenster geöffnet.

**Wichtig:** Dieser Webmailer sendet Ihnen **keine Hinweismeldungen**, wenn neue E-Mails eintreffen. Nutzen Sie deshalb regelmäßig die Funktion "Seite aktualisieren" Ihres Browsers, oder klicken Sie erneut auf den Eintrag "Posteingang", um auf neue Mails zu prüfen.

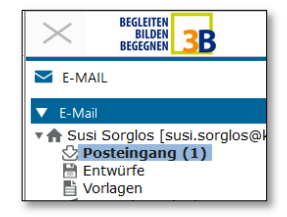

Mit der - Schaltfläche in der unteren rechten Ecke können Sie eine neue Mail erstellen.

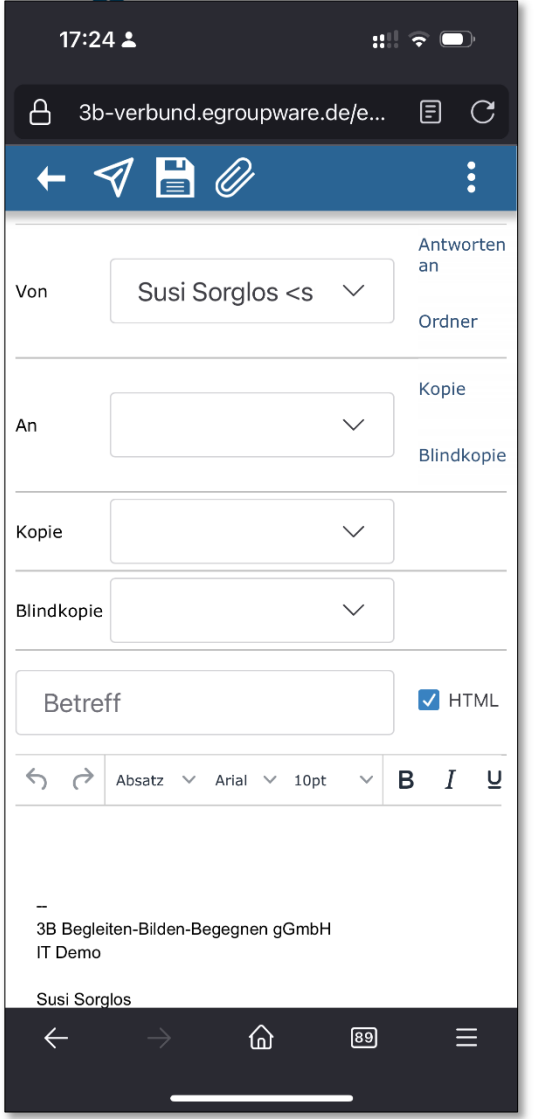

Bei der Eingabe in den drei möglichen Adressfeldern (An, Kopie und Blindkopie) wird ggf. eine Vorschlagliste bekannter Namen angezeigt, um die Eingabe zu vereinfachen. Mit der [Senden] –  $\sqrt{ }$  Schaltfläche in der linken oberen Ecke, wird die Mail verschickt und das Fenster geschlossen.

### Die Kalenderfunktion

Um von der E-Mail-Ansicht zur Kalenderansicht zu wechseln, klicken Sie auf das "Drei-Striche-Menü". Sie erhalten dann die Ansicht Ihrer E-Mail-Struktur. Am unteren Ende befindet sich der Eintrag "Kalender". Diesen tippen Sie an, um die Kalenderansicht öffnet sich.

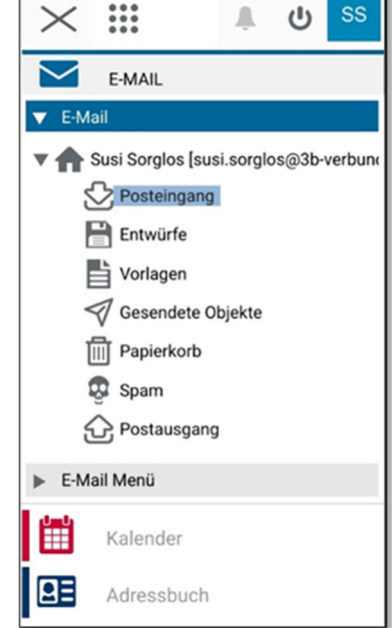

Abhängig von der zuletzt genutzten Ansicht, sehen Sie den Kalender als Tages, Wochen oder Monatsansicht.

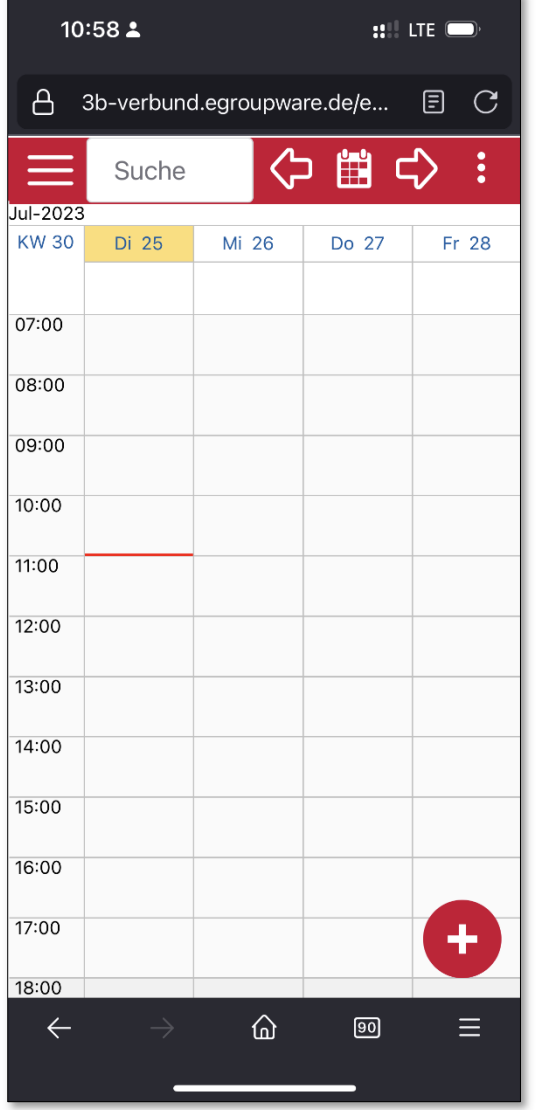

Mit dem Drei-Punkte-Menü : in der rechten oberen Ecke können Sie die Kalenderansicht ändern. Neben der Listenansicht stehen unter anderem eine Tagesansicht, Wochenansicht und eine Monatsansicht zur Verfügung.

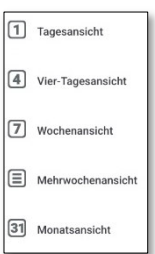

Mit der  $\bigoplus$ -Schaltfläche in der linken oberen Ecke des Kalenders können Sie neue Kalendereinträge erstellen.

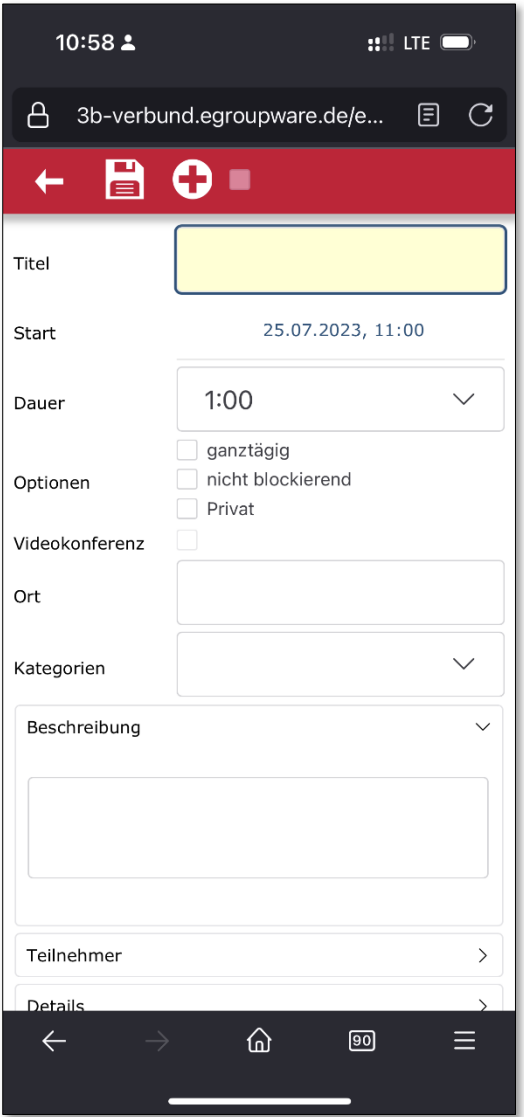

Der Titel für den Termin ist ein Pflichtfeld.

Für die Dauer kann ein Wert aus der Liste ausgewählt, oder eine individuelle Eingabe gemacht werden.

Das Beschreibungsfeld dient dazu, nähere Angaben zur Art des Termins zu machen.

Das Speichern erfolgt mit dem Diskettensymbol in der linken oberen Ecke.

# Meldungen

### Benachrichtigungen

In manchen Fällen, kann eGroupware Ihnen Statusnachrichten senden. Dazu ist es erforderlich, dass Sie dem Browser erlauben, solche Statusmeldungen zu verarbeiten.

Sollte eine der folgenden Meldung bei Ihnen angezeigt werden, können Sie diese bedenkenlos bestätigen.

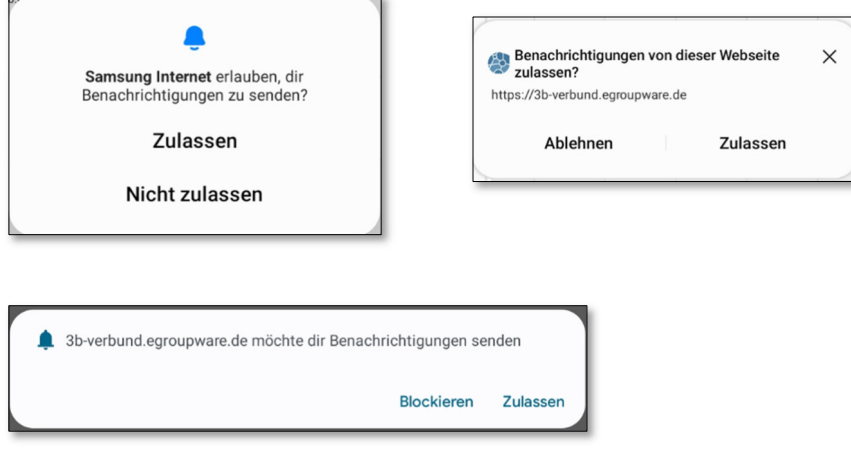